# **MCISD - Menominee Area Public Schools MAPS SSL VPN Setup**

- [Windows Installation and connection](#page-0-0)
	- [To Configure](#page-0-1)
	- [To Connect](#page-1-0)
	- [OSX Apple](#page-2-0)
		- [To Configure](#page-2-1)
		- [To Connect](#page-4-0)
- [Apple IOS](#page-5-0)
- [Android](#page-5-1)

Currently all users must be given a LOCAL FORTIGATE USER in the MC-MAPS VDOM and added to the MAPS-SSL-VPN group. Menominee O Schools plans to link VPN authentication to Active Directory in the near future.

TSL 1.1 and 1.2 must be enabled, otherwise the connection will fail at 40%. The setting for that in WIndows is under Internet Options > Advanced.

# <span id="page-0-1"></span><span id="page-0-0"></span>Windows Installation and connection

### To Configure

- 1. YOU **MUST** HAVE AN ACTIVE INTERNET CONNECTION TO INSTALL THIS CLIENT.
- 2. Download and install: [SSL VPN Client Software](https://confluence.remc1.net/display/PS/District+SSL+VPN+Connection+And+Clients#DistrictSSLVPNConnectionAndClients-ClientDownloads-Windows-Linux-AppleOSX)
- 3. Run the install. Installation may require local admin privileges. At one point the install MAY download updates from fortinet. **THIS MAY PAUSE FOR EVEN 10MIN AT 0%** you must be patient it will continue if you have an internet connection.
- 4. After running the install you should see a red shield on your desktop titled Forticlient. Run this by double clicking.

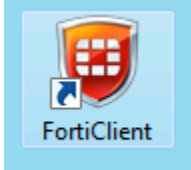

5. You will get a Forticlient Console window. Click the blue "Configure VPN" link in the center of the white area (see picture below)

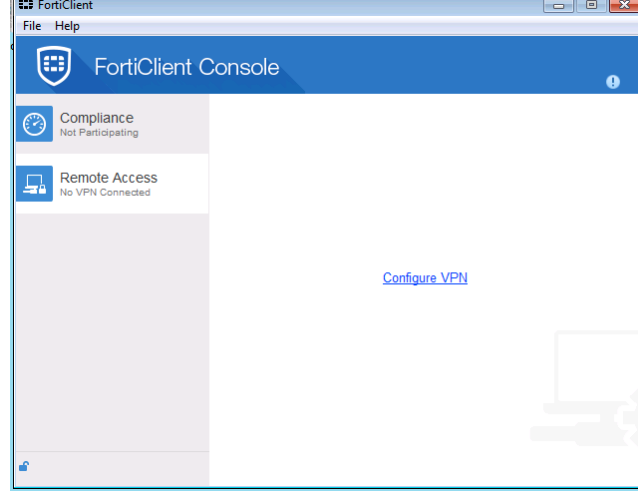

- 6. 7. Fill in the connection name
- 8. The Remote gateway is **menssl.remc1.net** (which resolves to 198.108.255.3 but use the dns name not the IP)
- 9. Put a check in the customize port box and enter **10443**

10. Optional: Click the Save Login radio button and in the Username Field type in your username.

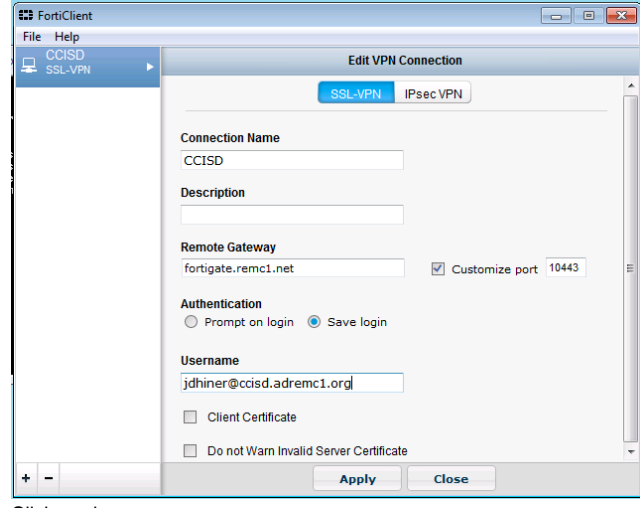

<span id="page-1-0"></span>11. Click apply

### To Connect

1. You should see a red shield on your desktop titled Forticlient. Run this by double clicking. Alternatively, you may see a green shield in the lower right taskbar. Right-click on that and select "connect to (whatever you named your profile)" See the pictures below.

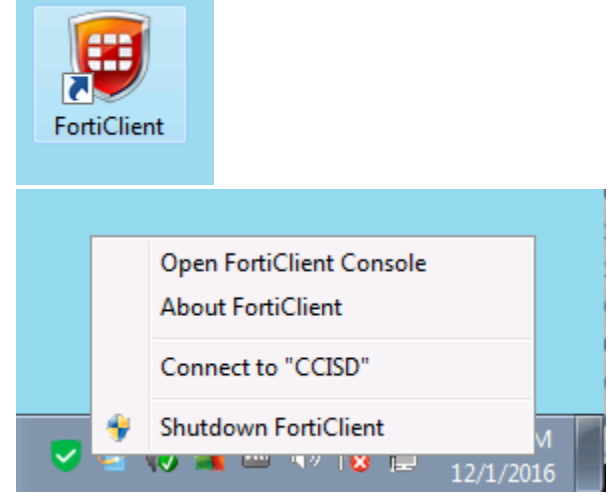

- 2. Type in your username (if you didn't set it up to autofill in the steps above). **If you are a Vendor:** Vendors should be added a local username in the MC-MAPS vdom and then added to the MAPS-SSL-VPN group.
- 3. Type in the password of the VPN account added to the fortigate. (ignore the following. It will only be accurate once MAPS links the VPN to active directory):Type in your NETWORK login password. This will be the same password used to log into your work computer and your email. It's all one login. **If you are a vendor** or outside entity then MAPS will supply your username and password.

4. Click Connect. If you receive a certificate warning (you shouldn't unless you used the IP address instead of **menssl.remc1.net** as the remote gateway) **accept the certificate** to finish the connection.

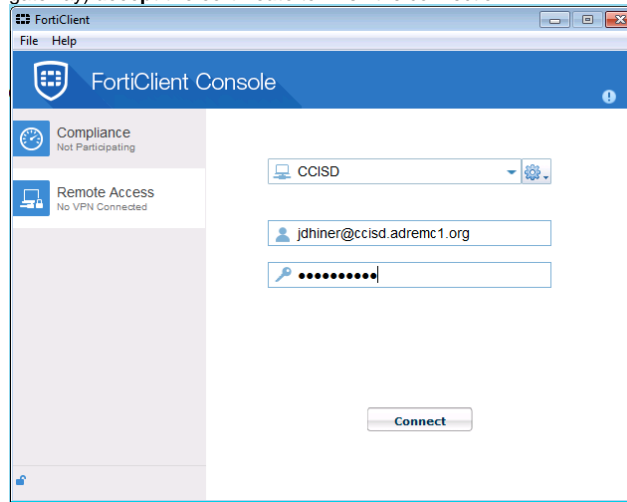

#### 5. Remember to **disconnect when you are done**.

6. To disconnect double click on the Forticlient shield icon on your desktop and then click Disconnect in the window that pops up OR right click on the green Forticlient shield in your taskbar and select disconnect. (see picture below)

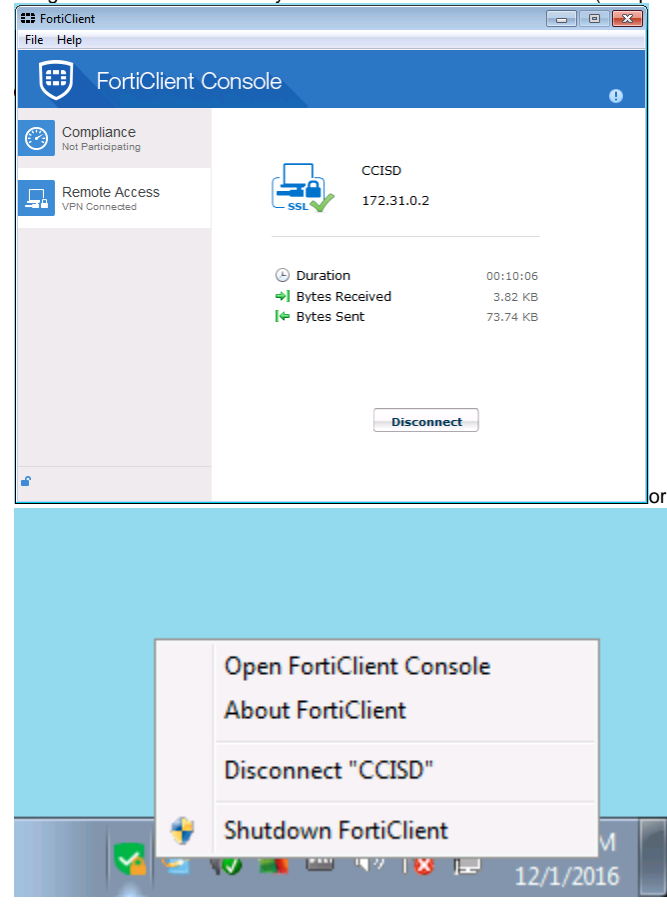

# <span id="page-2-1"></span><span id="page-2-0"></span>OSX - Apple

To Configure

1. Download the OSX client [below](https://confluence.remc1.net/confluence.remc1.net/display/PS/District+SSL+VPN+Connection+And+Clients#DistrictSSLVPNConnectionAndClients-ClientDownloads-Windows-Linux-AppleOSX) and double click on the download. It will mount as a drive. You must open the finder and click on it like a disk drive and run the forticlientupdate.app as shown in the screenshot below.

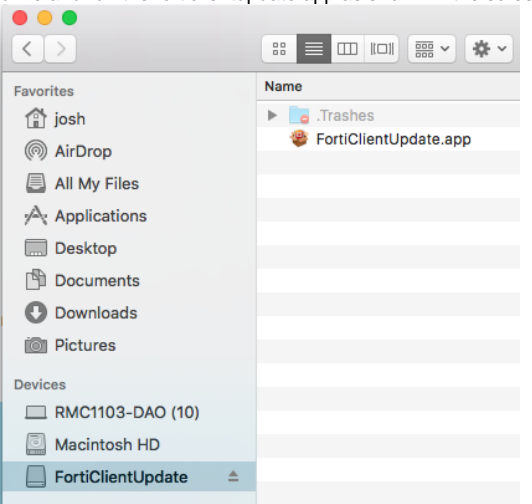

2. A window will pop up. Click Continue, then Continue, then Agree to the license (if you are UPGRADING then you will not see that step) then click the customize button on the lower middle part of the window (see screenshot below)

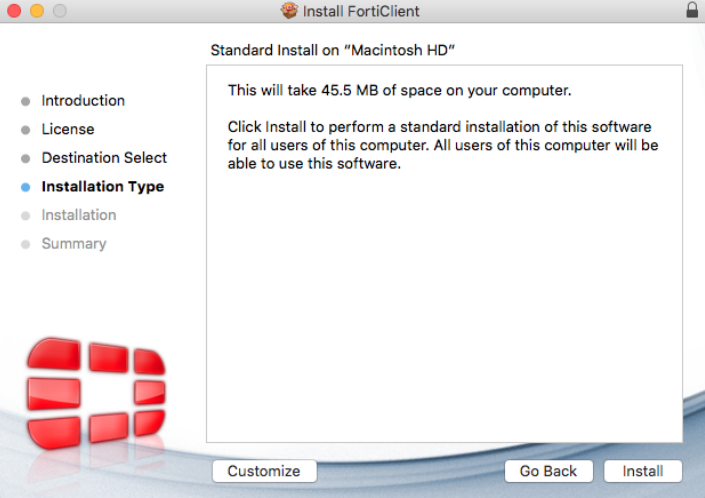

- 3. IMPORTANT NOW UNCHECK OTHER COMPONENTS or it will install a slew of annoying garbage such as webfilter, antivirus etc. which you don't need
- 4. Click the Install button and finally the close button.
- 5. On the top OSX Menu Bar click the Black Shield and select Open Forticlient Console OR Go to your Finder then click Applications on the left side of that window then on the right side double click on the Forticlient icon with the Red Shield (see pictures of both methods below).

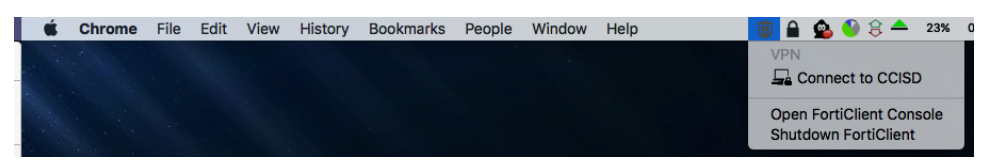

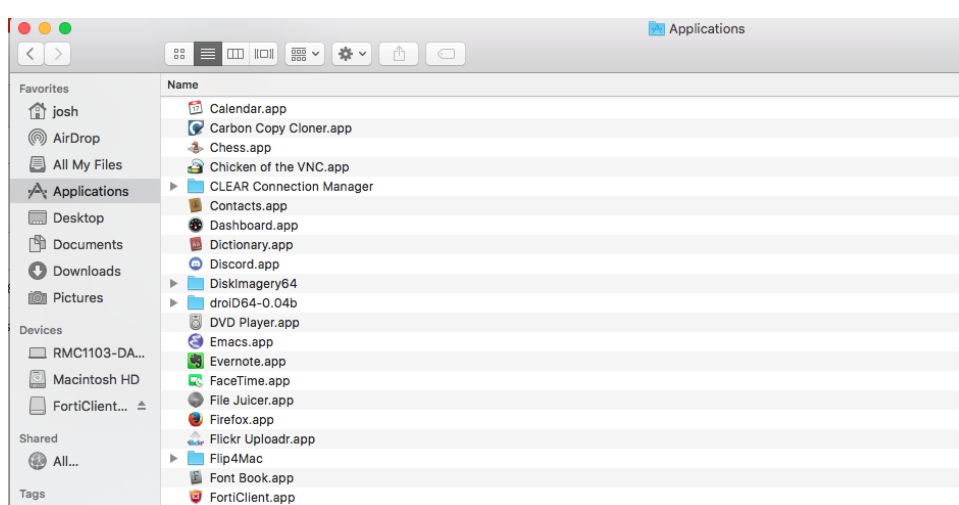

6. Once open click the Remote access on the left side of the window then the gray gear icon on the right part of the window and select Add New Connection (see picture below)

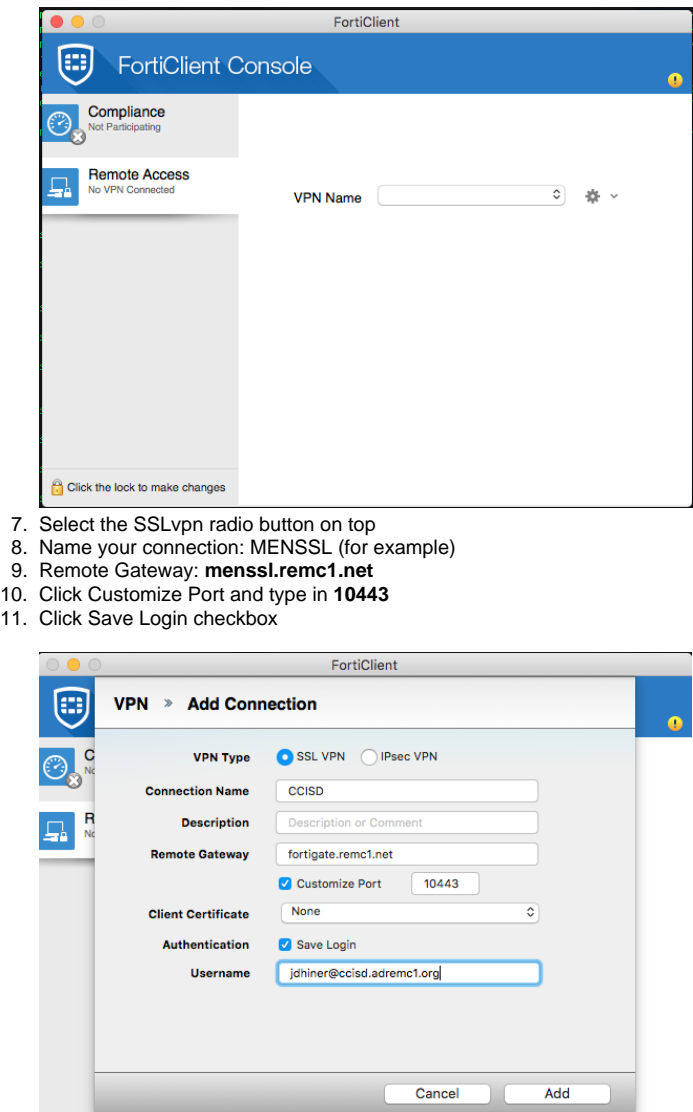

Click the lock to make changes

- 12. Type in your username in the Username field. Contact MAPS if you are a vendor/outside entity.
- <span id="page-4-0"></span>13. Click the Add button at the bottom right

or

### To Connect

1. On the top OSX Menu Bar click the Black Shield and select Open Forticlient Console OR Go to your Finder then click Applications on the left side of that window then on the right side double click on the Forticlient icon with the Red Shield (see pictures of both methods below).

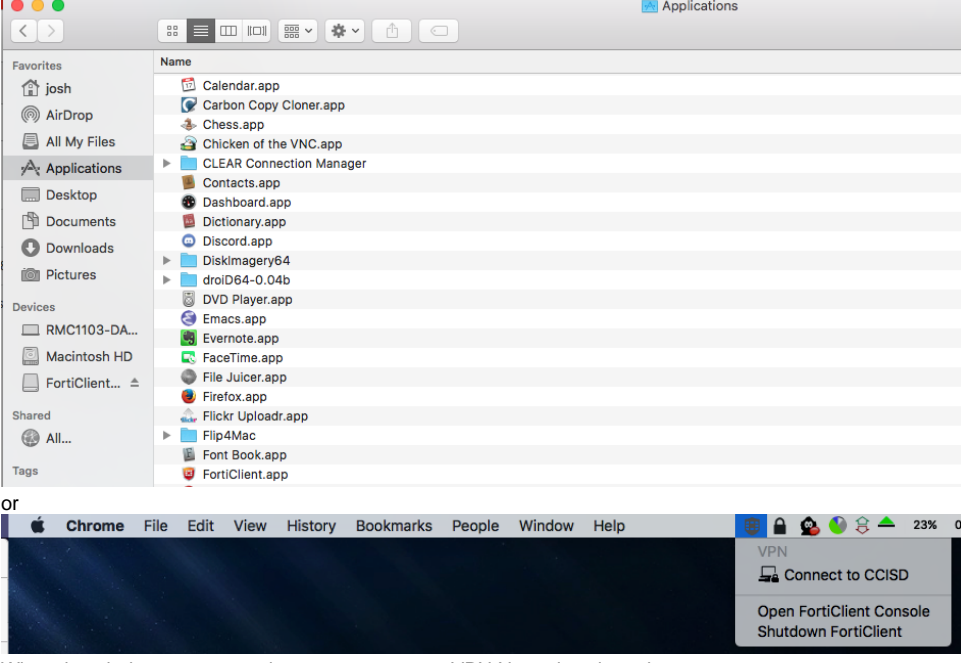

- 2. When the window pops up make sure your correct VPN Name is selected
- 3. Type in your username in the Username field. (skip if its already there and saved in the config from the initial setup) Contact remc1 if you are a vendor/outside entity.
- 4. Type in the password of the VPN account added to the fortigate. (ignore the following. It will only be accurate once MAPS links the VPN to active directory):Type in your NETWORK login password. This will be the same password used to log into your work computer and your email. It's all one login. **If you are a vendor** or outside entity then MAPS will supply your username and password.
- 5. Click Connect
- 6. Remember to disconnect when you are done. To disconnect click on the shield in the top menu bar as explained above or double click the forticlient red shield in Applications and click disconnect. Screenshots for both methods are already included above.

# <span id="page-5-0"></span>Apple IOS

Available in the app store. Titled Forticlient. I recommend just using the built in ipsec feature of IOS but the SSLvpn forticlient option does work well also. The settings are the same as explained above.

## <span id="page-5-1"></span>Android

Available here: [https://play.google.com/store/apps/details?id=com.fortinet.forticlient\\_vpn&hl=en](https://play.google.com/store/apps/details?id=com.fortinet.forticlient_vpn&hl=en) or search for fortinet in the google play store.  $\bullet$ 

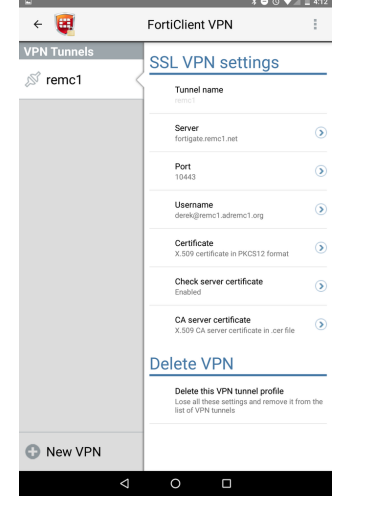